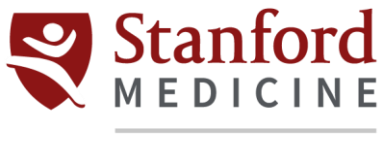

## **Children's Health**

## **Citrix Installation for Android**

- 1. Go to Play Store in your Android App.
- 2. Search for **Workspace App Citrix**. Click **Install.**

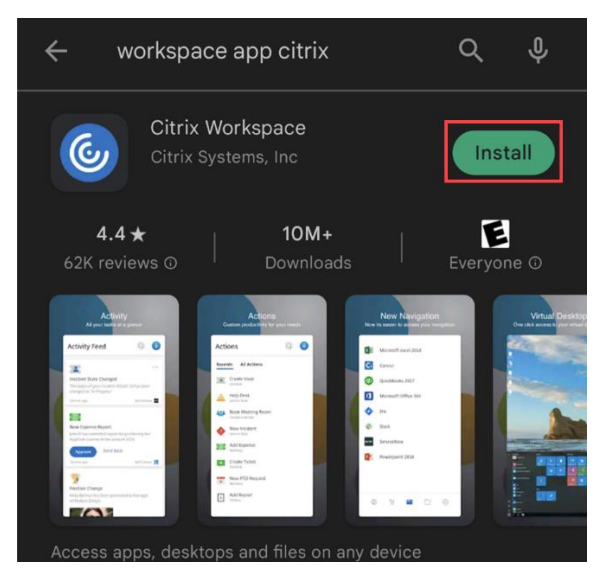

3. Once the download is complete, click **Open.**

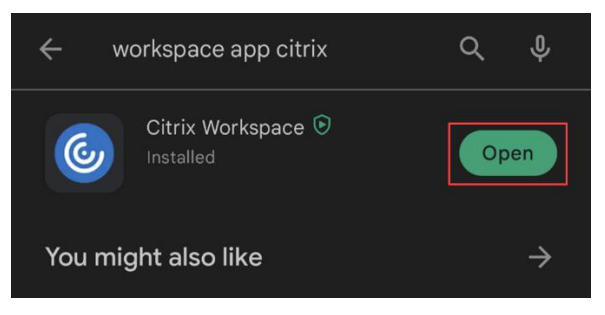

4. Click the button next to **Allow access to manage all files.** Click the arrow at the top left.

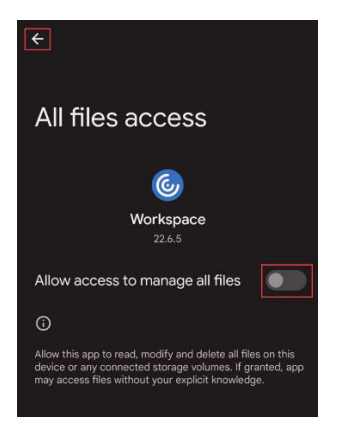

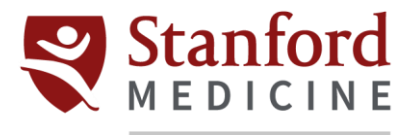

## Children's Health

5. Select **Allow** when prompted to make and manage phone calls.

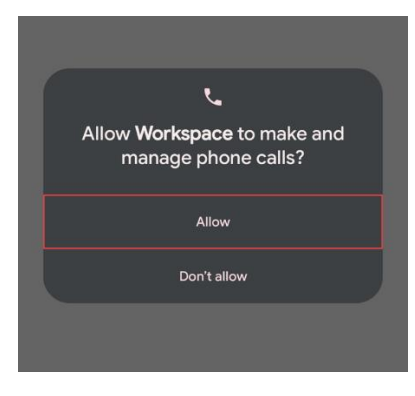

6. Select **Allow** when prompted to access photos and media.

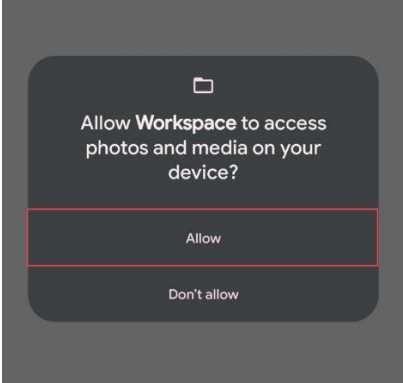

- 7. In the text box, type *https://go.stanfordchildrens.org*
	- a. Leave the **Add account type as Web Interface** option as it is.
	- b. Click **Continue.**

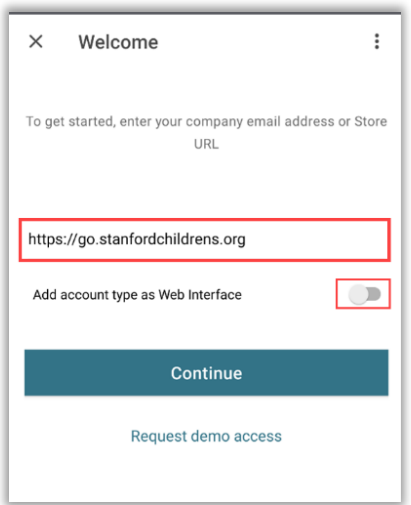

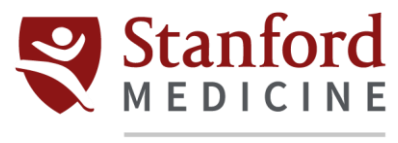

## Children's Health

8. Enter your credentials. Click **Sign in.** 

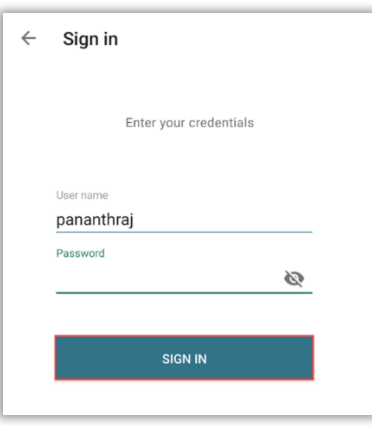

- 9. Once prompted for Duo Authentication, do so using your preferred method.
- 10. The Homepage will show all the applications available on the portal. Applications with the  $\blacktriangleright$  icon are your Favorites.

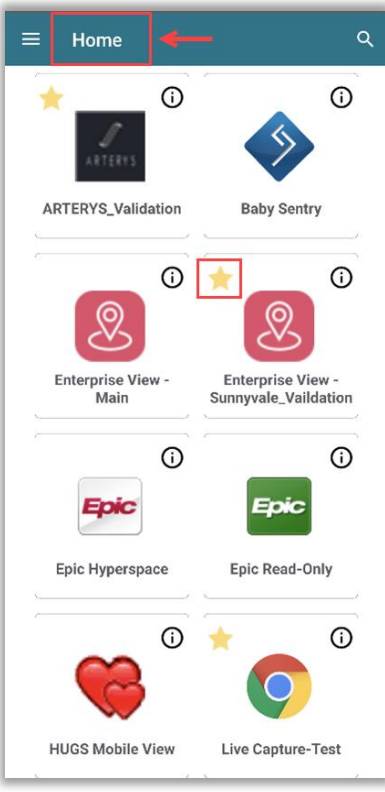